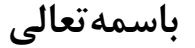

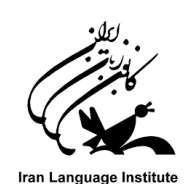

## **قابل توجه زبان آموزان ارجمند ترم تابستان سال 1400 کانون زبان ایران**

## **راهنماي شرکت در آزمون آنالین )تمامی سطوح به جز 3 Advanced)**

آزمون آنالين شامل واژگان، گرامر و درک مطلب مي باشد و فاقد بخش شنيداري ) Listening ) خواهد بود.

- براي هر زبان آموز 2 بار فرصت آزمون فراهم است )دفعه دوم اختياري است( که باالترين نمره کسب شده منظور خواهد شد. الزم به ذکر است، که تحت هر شرايطي تنها دوبار فرصت در آزمون وجود دارد و اين موضوع به دليل شرايط خاص همچون قطعي برق، اينترنت و .. لحاظ شده است درصورت بروز هرگونه خطاي فني و عدم امکان ادامه آزمون، زبان آموزان مي توانند از فرصت دوم خود استفاده نمايند. لذا از عملکرد صحيح سيستم هاي خود قبل از شروع آزمون اطمينان حاصل فرماييد.
	- آزمون از **ساعت 6 صبح روز سه شنبه مورخ 1400/06/23** آغاز و **ساعت 24 روز شنبه مورخ 1400/06/27** به پايان ميرسد.

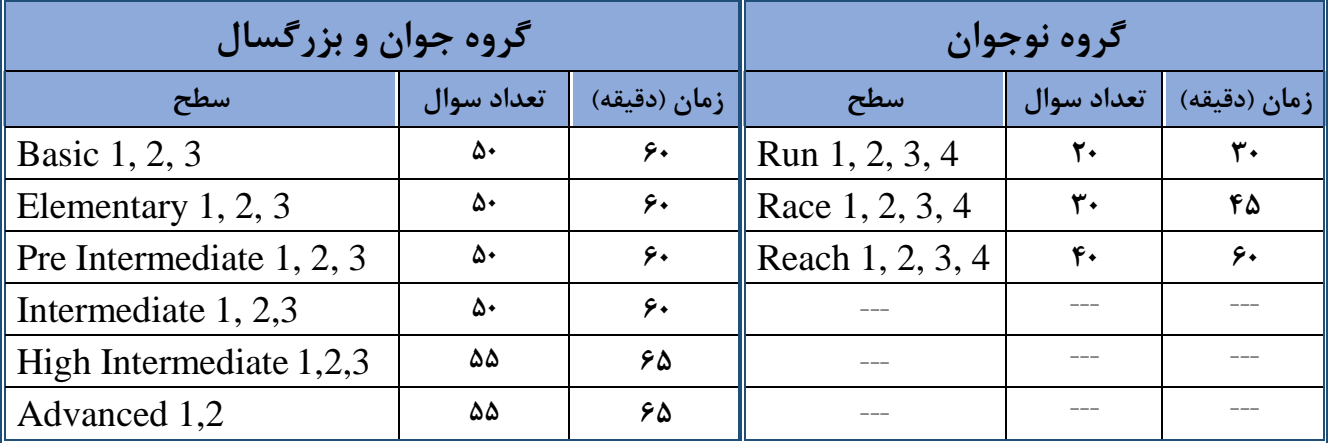

مدت زمان آزمون )زبان انگليسي( طبق جدول زير مي باشد که از لحظه کليک بر روي دکمه "شرکت در آزمون" آغاز خواهد شد.

نمره قبولي براي تمامي سطوح آزمون، ميانگين 70 )مشروط به کسب نمره فاينال باالي 60( در نظر گرفته شده است.

- در صورت قطع ارتباط حين آزمون )قطعي ناگهاني برق- قطعي اينترنت- بسته شدن مرورگر...( در زمان باقي مانده از آزمون ميتوانيد از طريق ابزارهاي ديگر (موبايل – تبلت و …) وارد صفحه آزمون شده و آزمون خود را به اتمام رسانيد. ( با توجه به قطعي دوره اي برق حتما قبل از شروع آزمون از شارژ بودن موبايل يا تبلت و داشتن بسته اينترنت همراه اطمينان حاصل نماييد (
- از آنجاييکه سواالت آزمون در صفحات مختلف نشان داده خواهد شد، امکان بازگشت به صفحات قبل و رفتن به صفحات بعد در حين آزمون وجود دارد.

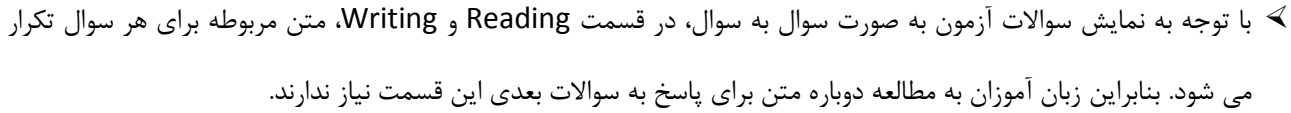

- نام کاربري جهت ورود به آزمون: " شماره زبان آموزي" و کلمه عبور: " کد ملي" )کد ملي ثبت شده در هنگام ثبت نام ترم( مىباشد.
	- انجام موفق آزمون مشروط به کليک بر روي دکمه "ثبت تمامي پاسخ ها و اتمام آزمون" خواهد بود.
	- انجام آزمون بر روي تمامي دستگاه ها )کامپيوتر،لپ تاپ، موبايل و ..( و آخرين نسخه تمامي مرورگرها امکان پذير است.
- نمره اعالم شده در سامانه آزمون آنالين فقط مربوط به آزمون آنالين است و نمره نهايي زبان آموز از طريق پنل زبان آموزي قابل مشاهده است.

آزمون هاي غيرانگليسي که به صورت آنالين برگزار خواهد شد به شرح جدول ذيل مي باشد:

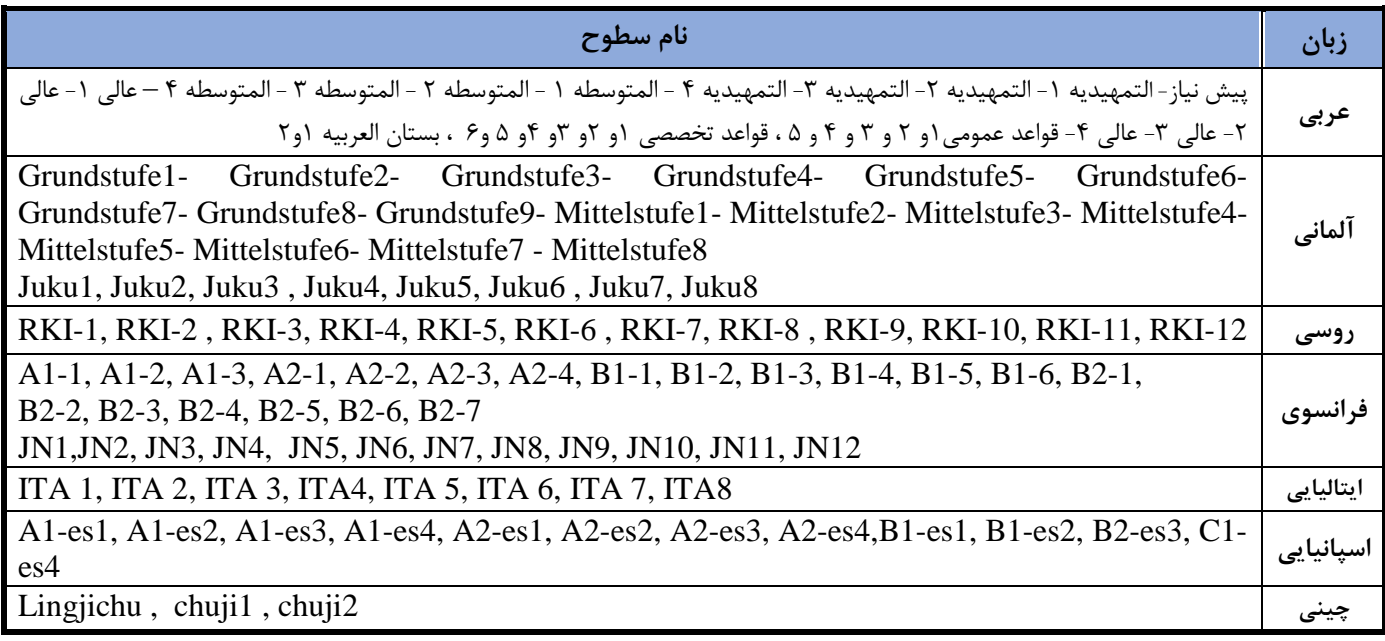

در صورت اشتباه بودن سطح آزمون و يا بروز ساير مشکالت، مي توانيد با شماره هاي پشتيباني تماس حاصل فرماييد.

**مرکز ارتباط و پشتیبانی کانون زبان ایران ) با 30 خط (: 91070008-021 ساعات تماس : 9 تا 17**

## **راهنماي تصویري:**

**گام اول: براي شرکت در آزمون وارد آدرس ir.ili شده و به صفحه آزمون هدایت شوید.**

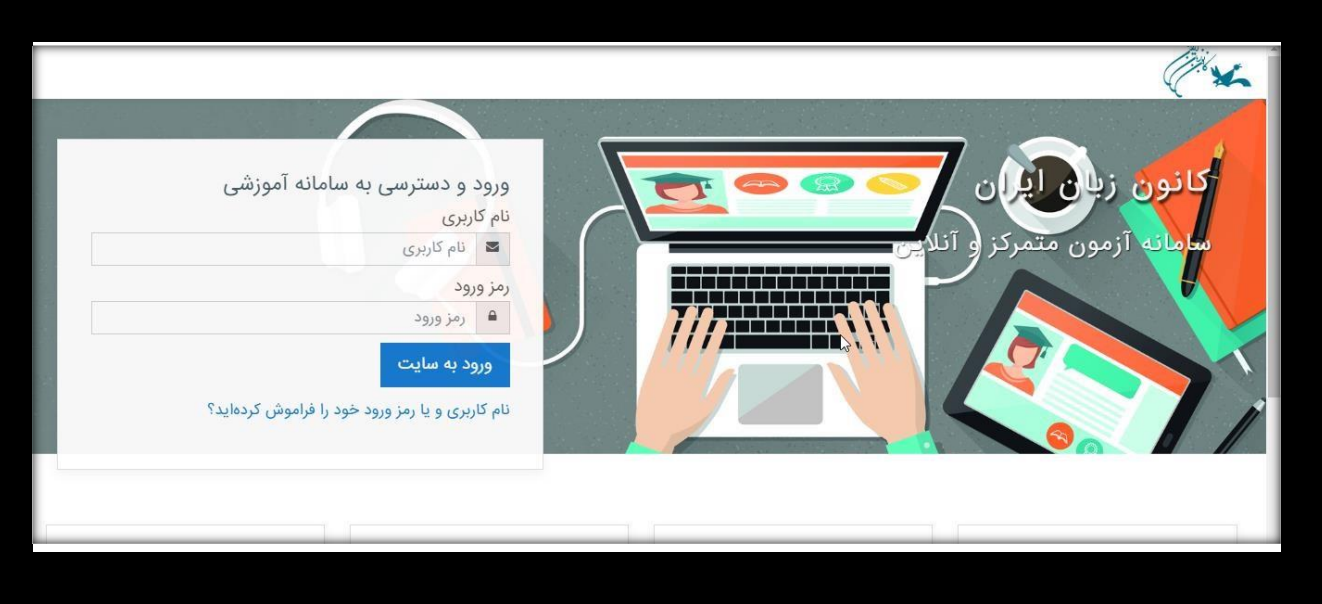

**گام دوم: نام کاربري و کلمه عبور خود را وارد کنید.** 

**نام کاربري: شماره زبان آموزي**

**کلمه عبور: کد ملی )هنگام ورود کلمه عبور، زبان کیبورد حتماً انگلیسی باشد(**

<mark>درصورت فراموشی شماره زبان آموزی (نام کاربری) یا کدملی (کلمه عبور) آنها را از طریق مرکز آموزشی خود دریافت نمایید.</mark>

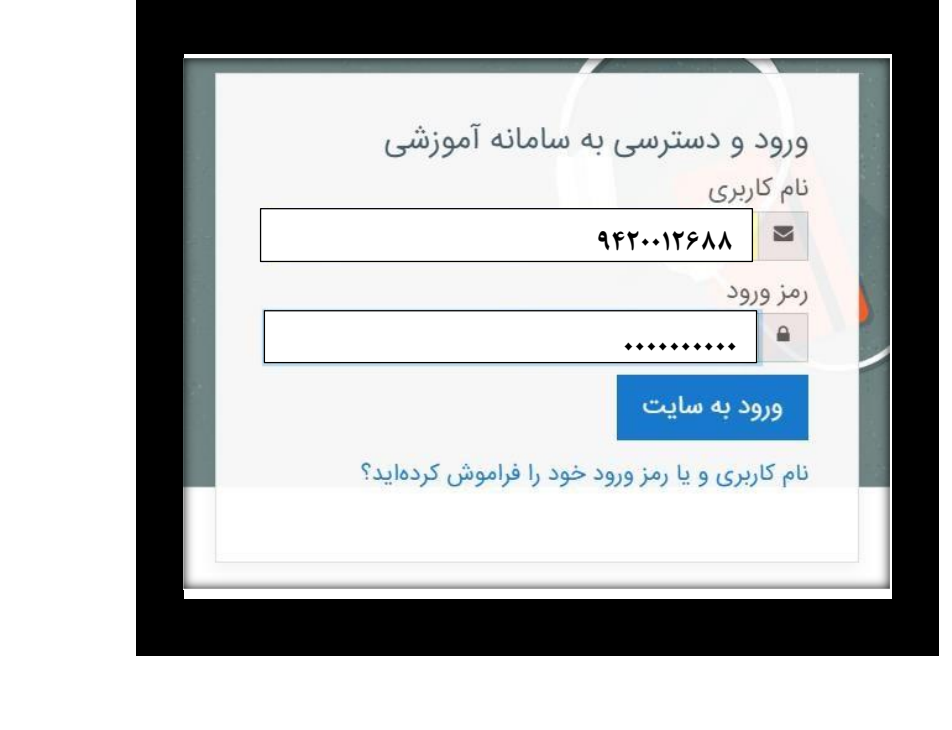

**گام سوم: پس از ورود به صفحه شخصی سازي شده آزمون با مراجعه به پایین آن صفحه ،آزمون شما قابل مشاهده می باشد .)در صورت عدم مشاهده به قسمت "صفحه اصلی سایت" )خانه( مراجعه نمائید(**

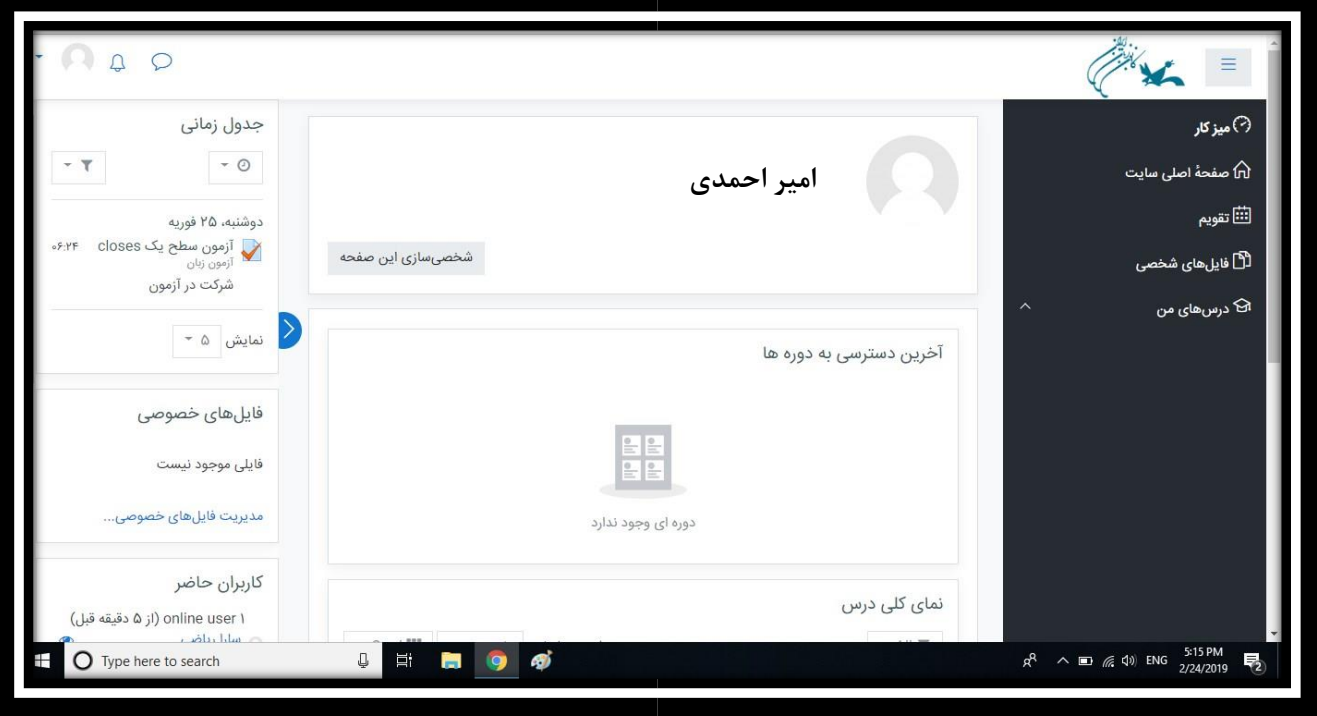

**بر روي نام آزمون کلیک کنید.** 

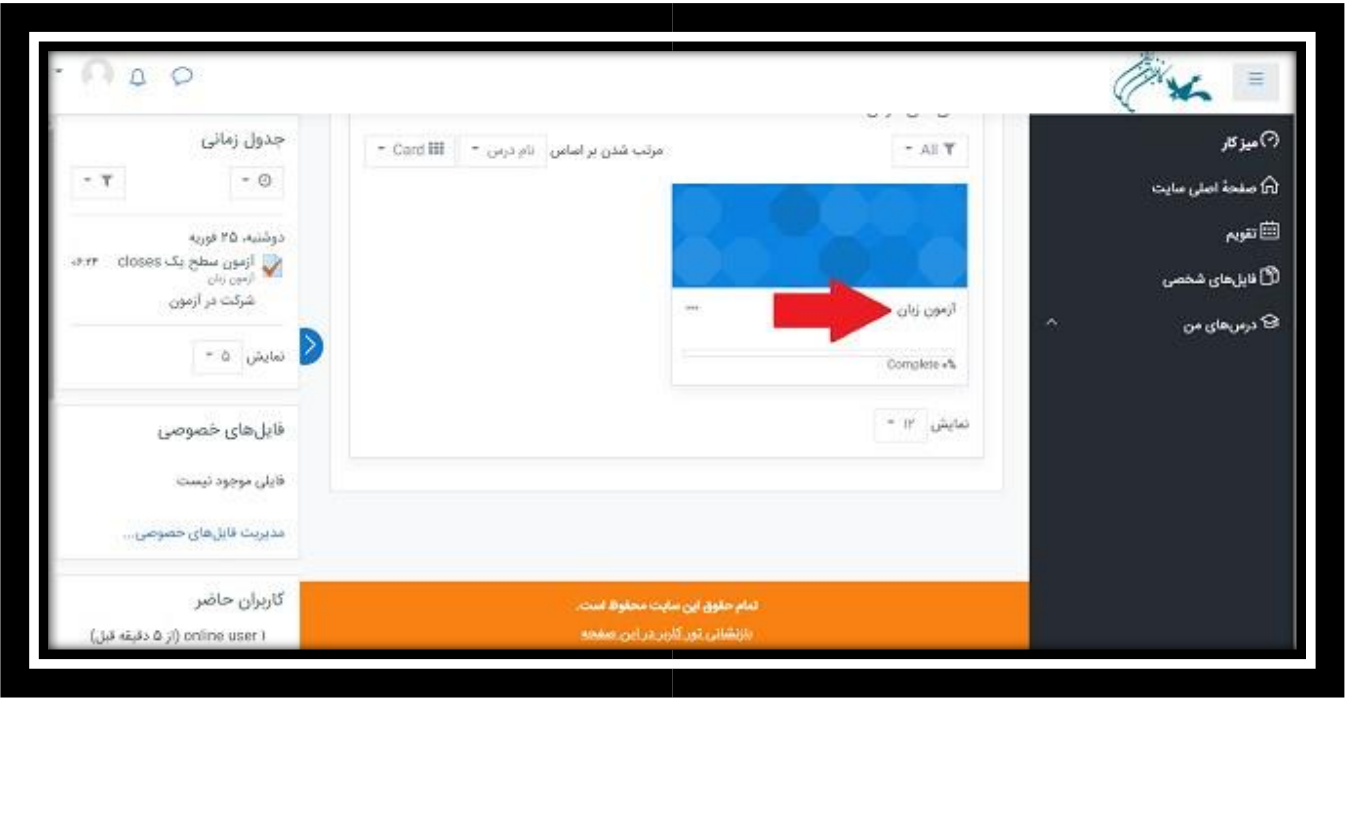

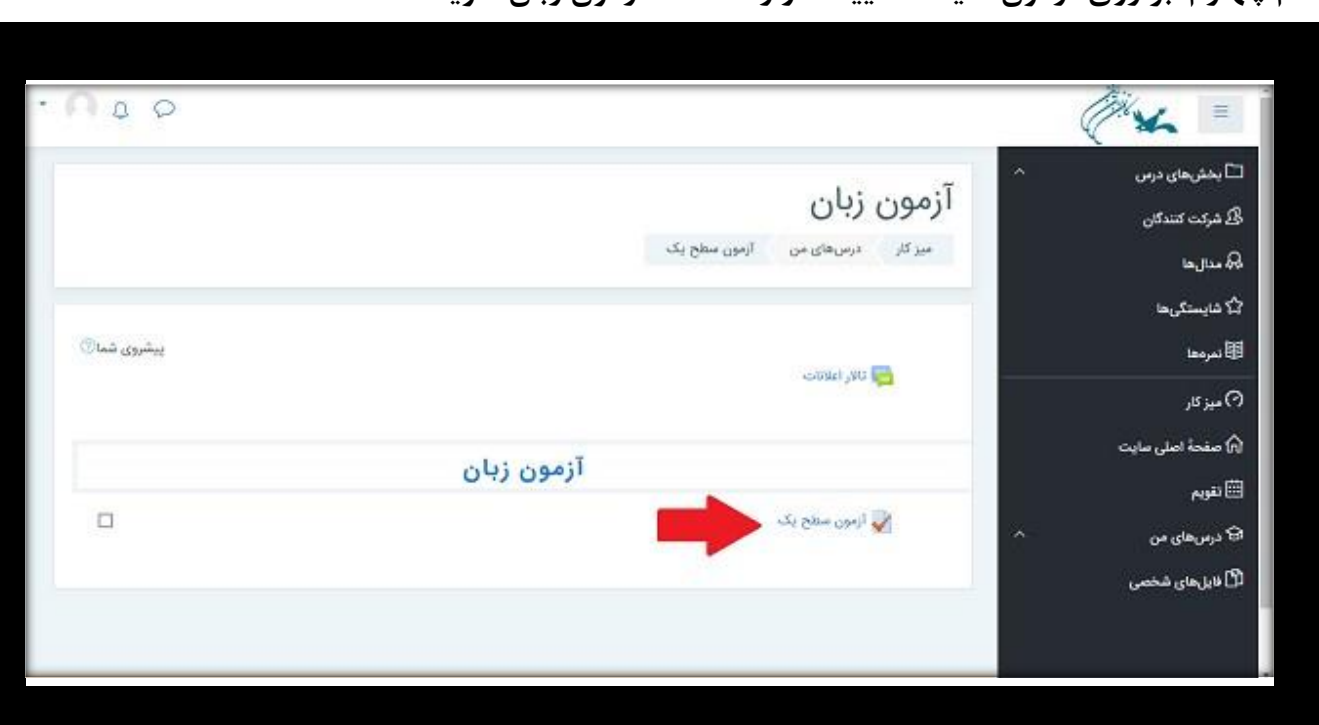

**گام چهارم: بر روي آزمون کلیک نمایید تا وارد صفحه آزمون زبان شوید.** 

**روي شرکت درآزمون نمایید کلیک**

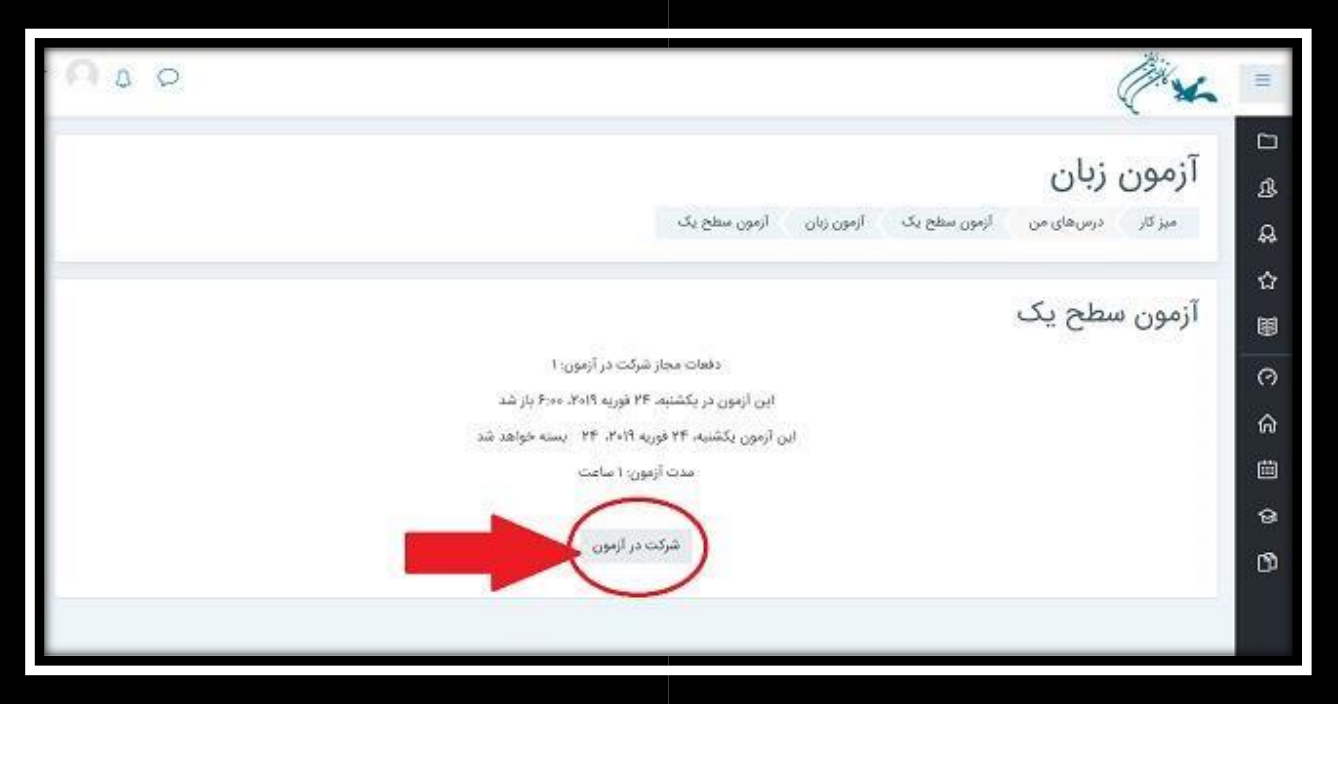

**گام پنجم : بعد از اینکه به سواالت صفحه اول پاسخ دادید در پایین صفحه، بر روي صفحه بعد کلیک** 

**نمایید.** 

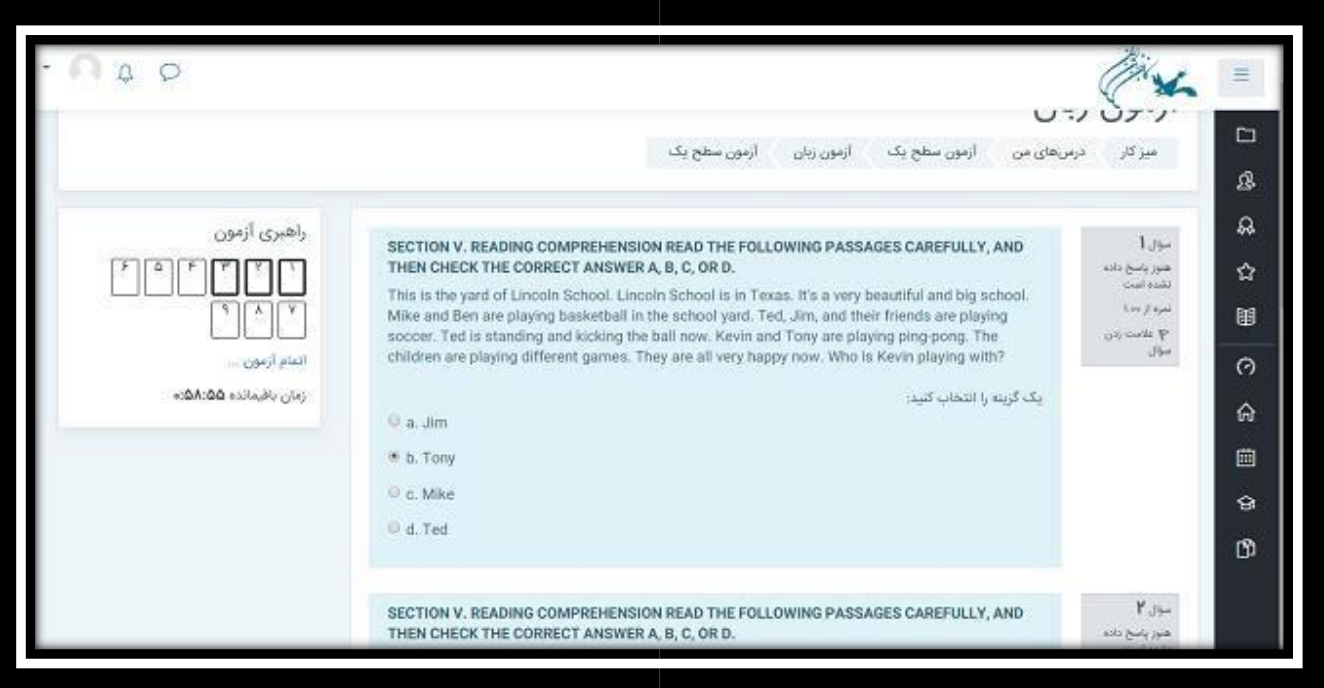

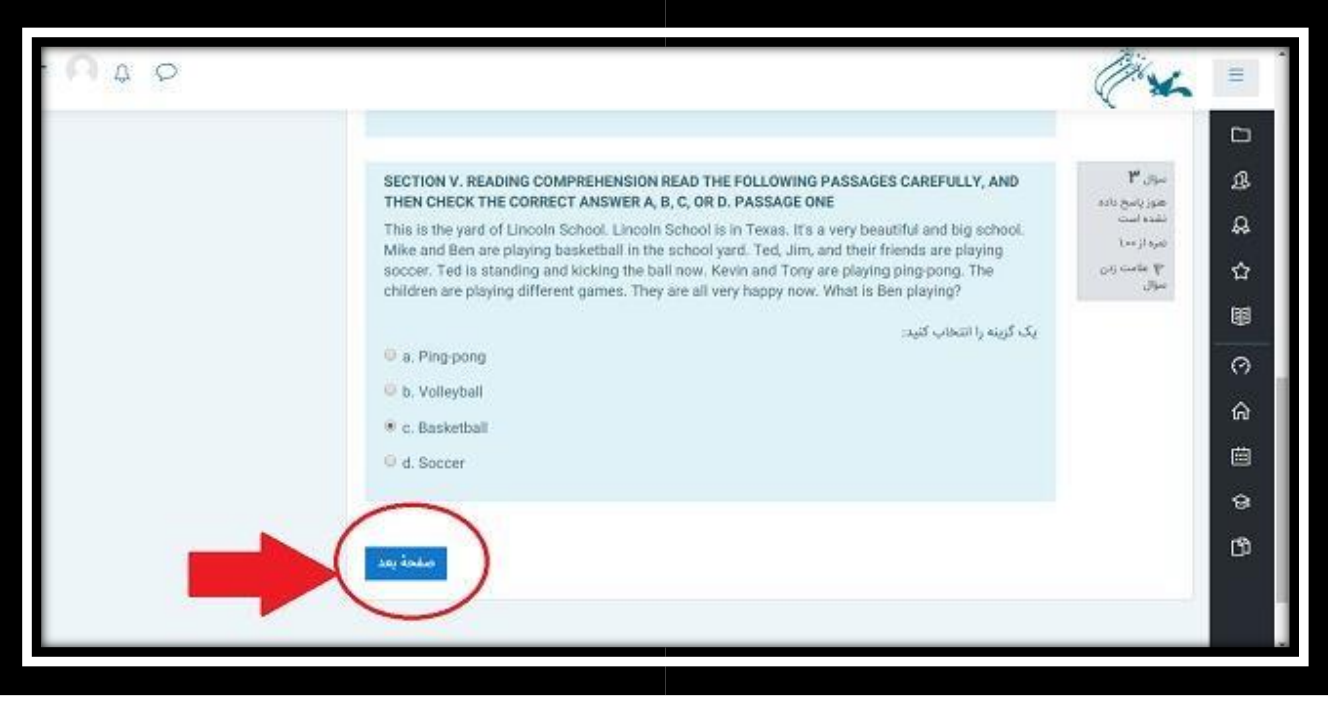

**"اتمام آزمون" کلیک نمایید. بعد از اینکه تمام سواالت را پاسخ دادید بر روي**

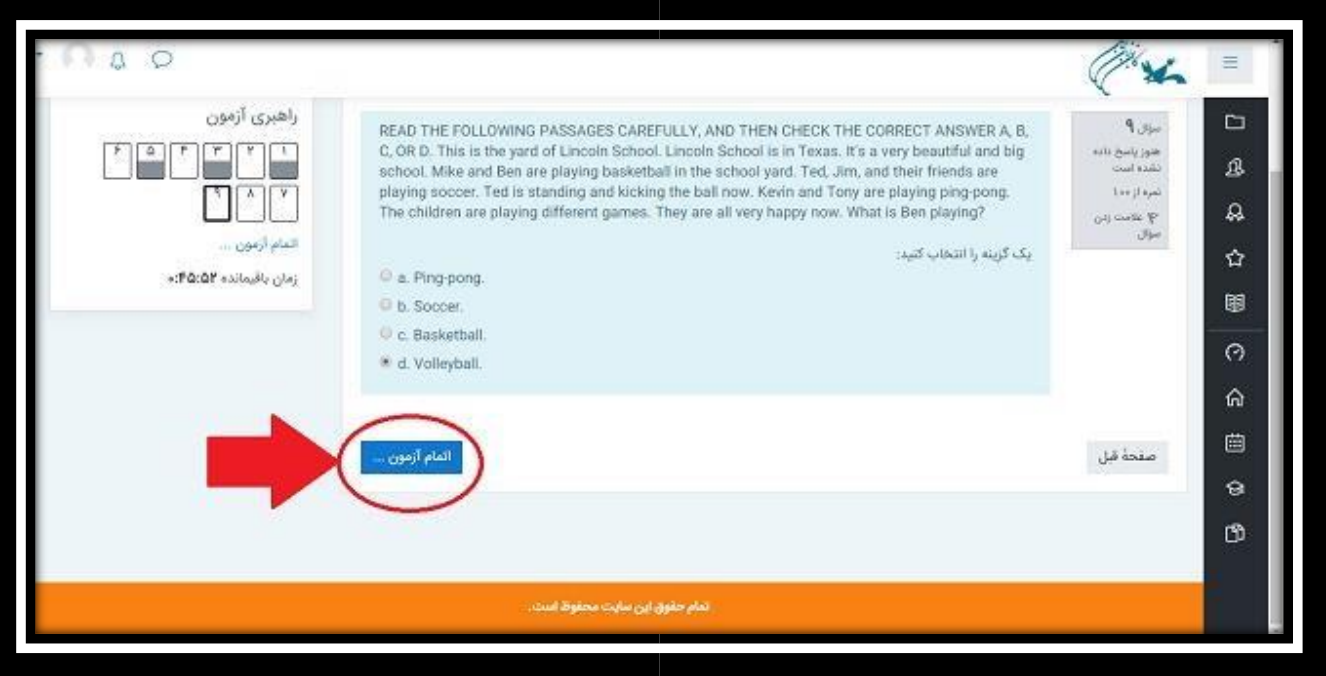

**در صورتی که از پاسخ به همه سواالت اطمینان دارید بر روي »ثبت همه پاسخ ها و اتمام آزمون« کلیک نموده و اگر همچنان فرصت دارید و تمام سواالت را پاسخ نداده اید می توانید بر روي »بازگشت و ادامه آزمون« کلیک نمایید، سواالت را مرور نموده و بعد از آن گزینه اتمام آزمون را کلیک کنید.** 

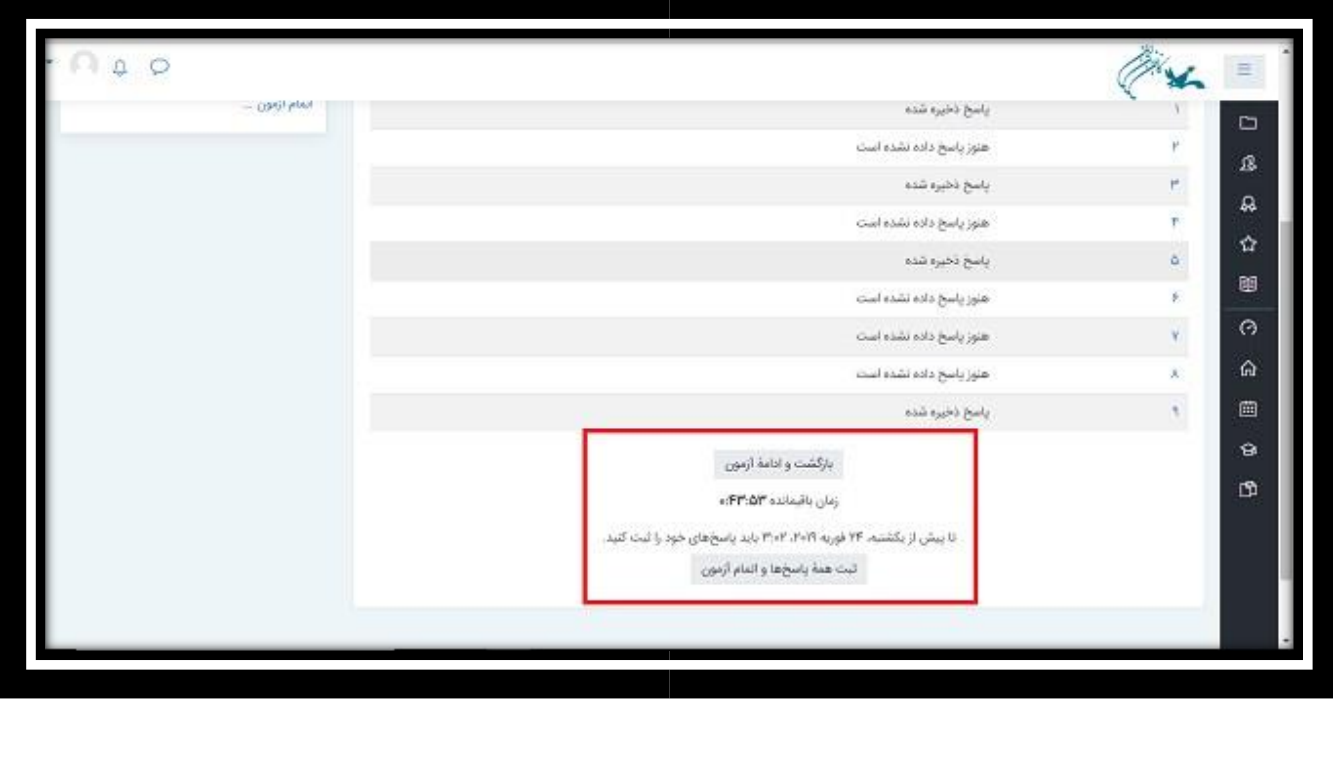

**گام آخر: مجددا بر روي ثبت همه پاسخ ها و اتمام آزمون کلیک نمایید.** 

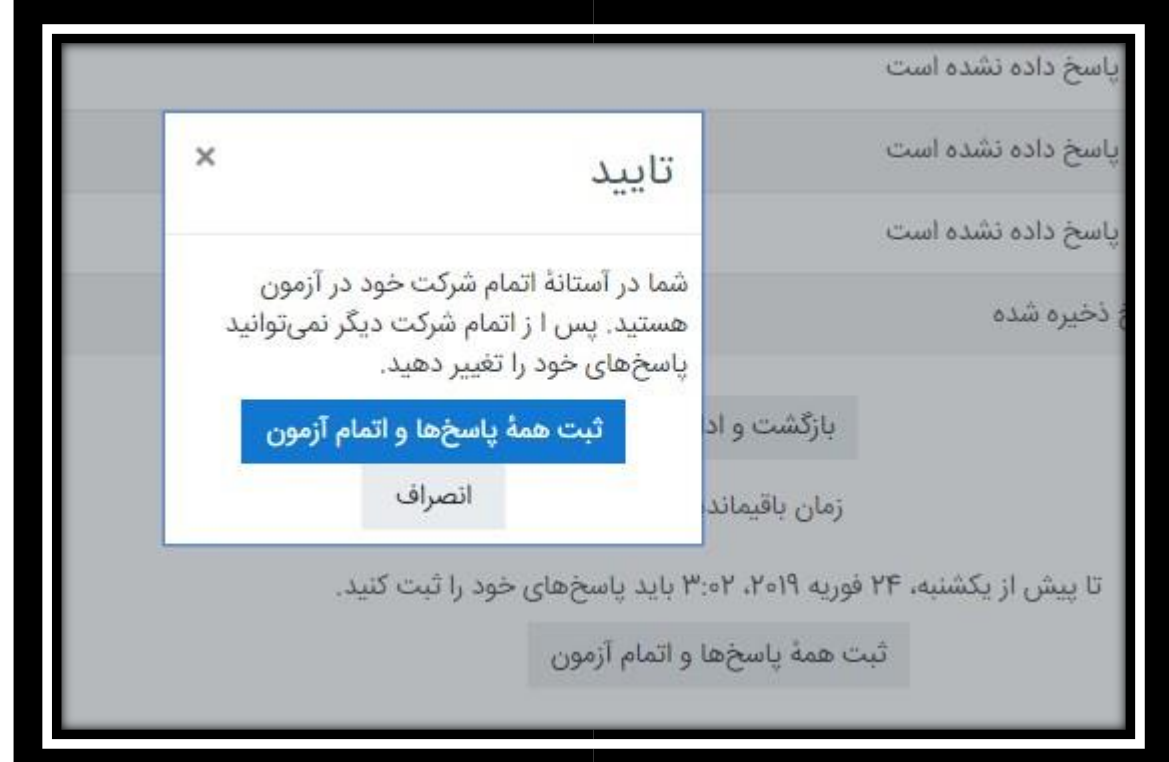

**آزمون شما به پایان رسید.** 

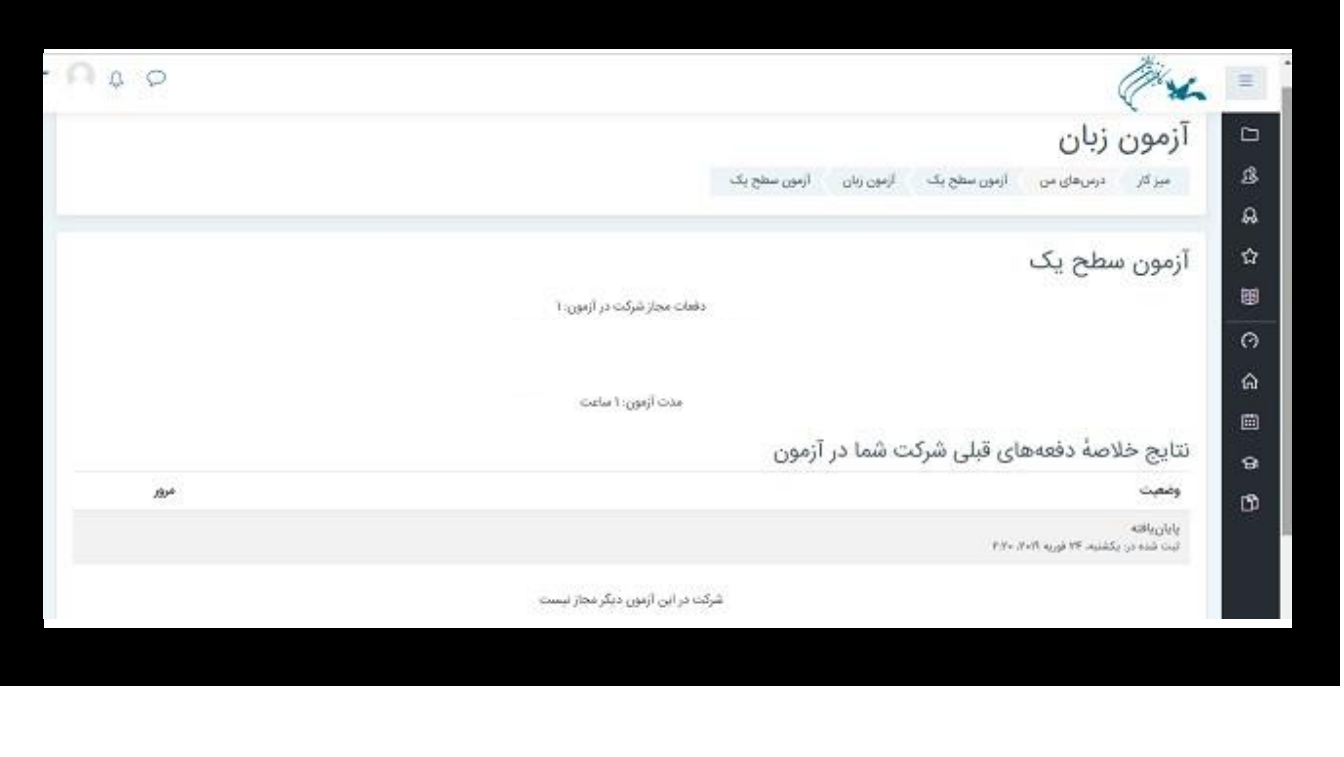